# Auswertungen (Notariat) - Verwendete Erinnerungs- und Anfragemaßnahmen

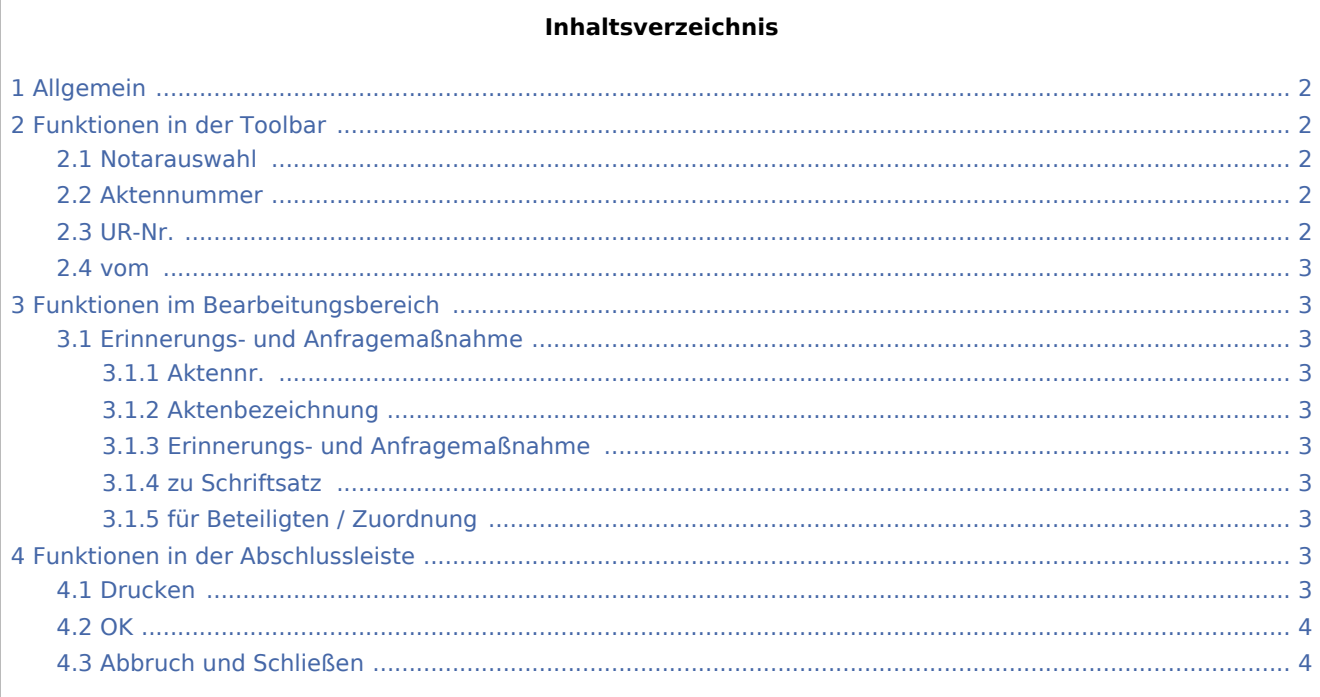

#### Notariat Automatischer Vollzug - Verwendete Erinnerungs- und Anfragemaßnahmen  $\Box$  $\times$  $\boxed{\smile}$  Akte: 104/15  $\sqrt{4}$  UR-Nr. 1/15  $\boxed{\smile}$  vom 03.12.2015  $\overline{?}$ 01 - Milbert, Dr. Thomas N. Vollzugsdaten erfassen  $\vert \vee \vert$ Erinnerungs- und Anfragemaßnahme Alle mit Eintrag Vollzugsablauf zu Schriftsatz für Be Einrichtungen Aktennr. ▲ Aktenbezeichnung Erinnerungs- und Anfragemaßnahme 12396/16 Drescher / Schmidtbauer  $\smallsmile$  Antrag Erteilung Negativattest Geme migung allgemein anm Auswertungen 12396/16 Drescher / Schmidtbauer Beispiel Eintragung Vormerkung beim GBA anmahnen  $\sim$  Antrag auf Eintragung der Vormerkung Grun 12396/16 Drescher / Schmidtbauer Beispiel UB von FA anmahnen  $\sim$  Antrag Erteilung UB durch Finanzamt Grund 12396/16 Drescher / Schmidtbauer Beispiel Anfrage an Verkäufer wg. Kaufpreiszahlung MAnf. Bestätigung Kaufpreiszahlung v. Veräußerer Beteil 12396/16 Drescher / Schmidtbauer Beispiel Anfrage an Verkäufer wg. Kaufpreiszahlung - Anf. Bestätigung Kaufpreiszahlung v. Veräußerer Beteil 12396/16 Drescher / Schmidtbauer Beispiel Eintragung Eigentumsumschreibung beim GBA anmahnen v Antrag auf Eigentumsumschreibung Grund **IF** <u>ny</u> **D** Protokolle ॼॼ  $\blacktriangleright$ Sonstiges **ID**rucken × w

# <span id="page-1-0"></span>Allgemein

# <span id="page-1-1"></span>Funktionen in der Toolbar

### <span id="page-1-2"></span>Notarauswahl

Mit Klick auf  $\vee$ , um eine Liste der Notare zu öffnen. Mit Mausklick kann auf die entsprechende Zeile der Notar ausgewählt werden, zu dem die Auswertungen eingesehen werden sollen.

### <span id="page-1-3"></span>Aktennummer

Eingabe der Aktenummer.

#### <span id="page-1-4"></span>UR-Nr.

Mit Klick auf  $\vee$  öffnet sich eine Liste der gespeicherten Urkundenrollen-Nummern. Mit Mausklick auf eine Zeile wird die entsprechende Urkundenrollen-Nummer ausgewählt.

#### <span id="page-2-0"></span>vom

Mit Klick auf  $\vee$  öffnet sich ein Kalender, in der das Datum ausgewählt werden kann.

# <span id="page-2-1"></span>Funktionen im Bearbeitungsbereich

### <span id="page-2-2"></span>Erinnerungs- und Anfragemaßnahme

Mit Klick auf  $\vee$ , um eine Auswahlliste zu öffnen, aus der mit Mausklick die Art der Erinnerungs- und Anfragemaßnahme ausgewählt werden kann, die angezeigt werden soll.

#### <span id="page-2-3"></span>**Aktennr.**

In dieser Spalte werden die Aktennummern der zum ausgewählten Notar gespeicherten Akten angezeigt.

#### <span id="page-2-4"></span>**Aktenbezeichnung**

In dieser Spalte werden die Aktenbezeichnungen der zum ausgewählten Notar gespeicherten Akten angezeigt.

#### <span id="page-2-5"></span>**Erinnerungs- und Anfragemaßnahme**

In dieser Spalte werden die Bezeichnungen der verwendeten Erinnerungs- und Anfragemaßnahmen angezeigt. Klick auf  $\vee$ , um eine Auswahlliste mit Beispielen für Erinnerungs- und Anfragemaßnahmen zu öffnen.

#### <span id="page-2-6"></span>**zu Schriftsatz**

In dieser Spalte wird angezeigt, welchem Schriftsatz die Erinnerungs- und Anfragemaßnahmen zugeordnet sind.

#### <span id="page-2-7"></span>**für Beteiligten / Zuordnung**

Mit Einmalklick auf den Spaltenkopf, um die Liste nach der Überschrift des Spaltenkopfes aufsteigend zu sortieren. Mit erneutem Klick auf denselben Spaltenkopf sortiert sie sich absteigend.

### <span id="page-2-8"></span>Funktionen in der Abschlussleiste

#### <span id="page-2-9"></span>Drucken

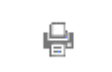

#### Druck der angezeigten Liste.

#### <span id="page-3-0"></span>**OK**

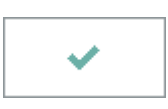

Die Eingabe wird gespeichert und das Fenster wird geschlossen.

## <span id="page-3-1"></span>Abbruch und Schließen

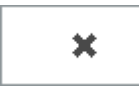

Der Vorgang wird abgebrochen und das Fenster wird geschlossen.